**PharmaSUG China 2021 - Paper AD-020**

# **Title/footnote Auto Extraction from TLG shell to Program Tracker**

Jiapeng He, BeiGene, Beijing Tingting Zeng, BeiGene, Beijing

# **ABSTRACT**

Manually copy metadata info (e.g., title, footnote, source data, analysis set) from Table, Listing, Graph (TLG) mock shell to programming tracker is always time-consuming and inefficient in programming work. However, an VBA Object called "Selection" in Microsoft (MS) Word can be applied to entirely scan and identify different component in a standardized TLG shell whose file extension is DOC, DOCX or RTF.

This paper will introduce that, by raising a few rules to stabilize the format of the TLG shell, we can automatically identify and copy TLG title, population set, footnotes, source data from the TLG shell to a programming tracker, even if an TLG output is referred to other output in the TLG shell. Moreover, to help user easily standardize the TLG shell, VBA add-in object can be applied in MS Word to help format/valid selection text in TLG shell. And a method of quickly merging the updated info in TLG shell to the existing program tracker will also be introduced in this paper.

# **INTRODUCTION**

VBA is a popular computer language that is widely used in pharmaceutical industry for automation within MS Excel, Word, PowerPoint and even Outlook. Below are some brief instructions and examples on some of the popular method used in "Selection" object.

**Selection.Move** method: collapses the specified selection to its start or end position and then moves the collapsed object by the specified number of units.

e.g., Move the cursor from current position to next line in a MS Word document:

```
Selection.MoveDown unit:=wdLine, Count:=1
```
**Selection.StartOf/EndOf** method: moves or extends the starting/ending character position of a range or selection to the end of the nearest specified text unit.

e.g., Move the cursor from current position to the start of the current line, and then extend to the end of current paragraph to select all text in this paragraph:

```
Selection.StartOf unit:=wdLine
Selection.EndOf unit:=wdParagraph, Extend:=wdExtend
```
**Selection.Find** property: returns a Find object that contains the criteria for a find operation.

e.g., Find superscript 2 in a document and replace this text with RTF code:

```
Selection.Find.ClearFormatting
Selection.Find.Font.Superscript = True
Selection.Find.Replacement.Font.Superscript = False
With Selection.Find
  Text = 2.Replacement.Text = "\{ \sup " \& Chr(39) \& 2 \& Chr(39) \& "}"
   .Forward = True
   .MatchCase = True
End With
Selection.Find.Execute Replace:=wdReplaceAll
```
**Selection.Information** property: returns information about the specified selection.

e.g., Check whether the selected text is within a table:

```
If Selection.Information(wdWithInTable) = False Then <...>
```
e.g., Return the current page number of the selected text:

```
endPage = Selection.Information(wdActiveEndPageNumber)
```
Meanwhile, a user-defined add-in is an object that can be attached in MS Word. Once add-in object is attached in MS Word, it will be displayed in the Add-ins sections as a button, which can be directly used every time you open MS Word. Programmer can develop VBA code in the add-ins object to perform some text format check and update in the TLG shell.

# **DEFINE STANDARD FORMAT/LAYOUT FOR TLG SHELL**

Standardization is always the highest priority for automation. To precisely extract different component in the TLG shell, certain format needs to be specified at first. Table 1 shows a typical example of standard format specification for title number, title name, population set, footnote, programming note.

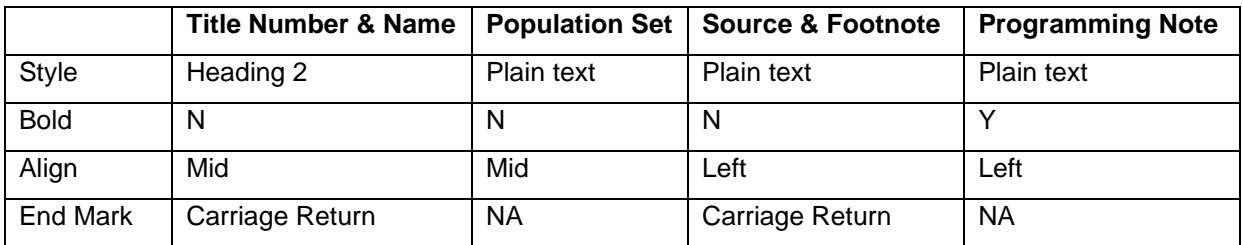

#### **Table 1. Format specification for metadata component in mockup.**

Layout is also important for metadata extraction. For example, layout for title/population should follow certain company wise TLG template. Figure 1 and figure 2 show two different layout for the title/population in TLG shell, and it will affect the auto-extraction if layout change. Figure 3 shows a typical layout of a standard table in TLG shell.

```
Table 14.1.1.x Patient Disposition and Reasons for Discontinuation [For randomized studies] [
                                     xxx Analysis Set¶
```
#### **Figure 1. Title number and name are placed in the same paragraph**

```
Table 14.1.1.x (t-ds-)
Patient Disposition and Reasons for Discontinuation [For randomized studies] [
                              XXX Analysis Set !!!
```
Northern Capitalis, Bennington (Bahmel has sort to make the Capital). Capital in the Art and activities

#### **Figure 2. Title number and name (along with program ID) are placed in separate paragraphs**

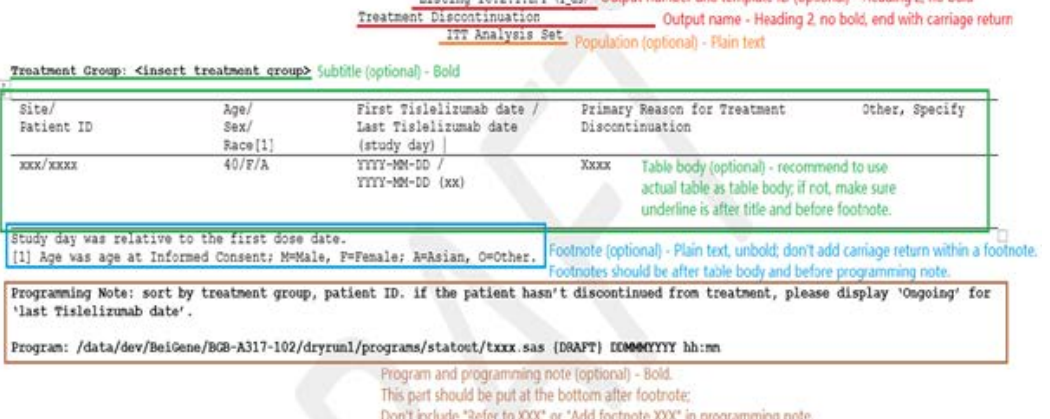

**Figure 3. Specific format and style for all component of a table shell.**

#### **VBA MACRO: IDENTIFY COMPONENTS PER STANDARD FORMAT/LAYOUT**

Once the layout and format are specified in company standard level, we need to make sure the specification is fully followed by every study. However, manually check and edit each table, listing, figure in TLG shell is very time consuming and frustrated for either programmer or statistician. Enhance, we need to explore more efficient way of auto-check and update format in study level TLG mock.

Below VBA code snippet shows a way to identify title number/name and highlight the text in Blue:

```
With Selection.Find
   'Identify the start of a table in TFL shell
   .Text = "Table"
   .Font.Bold = False
   .MatchWildcards = True
   .Execute Forward:=True
   Do While .Found
     If Selection.Information(wdActiveEndPageNumber) > tocEndPageNum Then
       'Process with output number
       Selection.EndOf unit:=wdLine, Extend:=wdExtend
       title1 = Selection.Text
       With Selection
         .Text = Trim(Replace(title1, Chr(11), Chr(13)))
         .Style = "Heading 2"
         .Font.Bold = False
         'Highlighted in blue
         .Range.HighlightColorIndex = wdTurquoise
         .ParagraphFormat.Alignment = wdAlignParagraphCenter
       End With
       'Process with output name
      Selection.MoveDown unit:=wdLine, Count:=1
      Selection.StartOf unit:=wdLine
      Selection.EndOf unit:=wdParagraph, Extend:=wdExtend
      title2 = Selection.Text
      With Selection
        .Text = Trim(Replace(title2, Chr(11), Chr(13))) .Style = "Heading 2"
         .Font.Bold = False
         'Highlighted in blue
         .Range.HighlightColorIndex = wdTurquoise
         .ParagraphFormat.Alignment = wdAlignParagraphCenter
      End With
   End If
   Loop
End With
```
Similarly, we can move down to identify population set and highlight the text in green:

```
With Selection.Find
   'Identify the start of TFL output
  Text = "Table[1-3] .Font.Bold = False
   .MatchWildcards = True
   .Execute Forward:=True
   Do While .Found
     If Selection.Information(wdActiveEndPageNumber) > tocEndPageNum Then
       'Process with output number
       <...>
```

```
 'Process with output name
       <...>
       'Process with population
       Selection.MoveDown unit:=wdLine, Count:=1
       Selection.StartOf unit:=wdLine
       Selection.EndOf unit:=wdLine, Extend:=wdExtend
       population = Selection.Text
       If Len(Trim(Selection.Text)) > 2 And Selection.Font.Bold = False Then
         With Selection
           .Style = "Plain Text"
           .Font.Bold = False
          'Highlighted in Green
           .Range.HighlightColorIndex = wdBrightGreen
           .ParagraphFormat.Alignment = wdAlignParagraphCenter
         End With
      End If
   End If
   Loop
End With
```
For footnote, we can move over to the bottom of the table body and highlight footnote text in yellow. When footnote is scanned, we can move to the identification of the start of the next TFL output (do ...  $loop$  ... $)$ :

```
With Selection.Find
   'Identify the start of TFL output
  Text = "Table[1-3] "
   .Font.Bold = False
   .MatchWildcards = True
   .Execute Forward:=True
   Do While .Found
     If Selection.Information(wdActiveEndPageNumber) > tocEndPageNum Then
       'Process with output number/name
       <...>
       'Process with population
       <...>
       'Process with footnote
       Selection.MoveDown unit:=wdLine, Count:=1
       Selection.StartOf unit:=wdLine
       Selection.EndOf unit:=wdParagraph, Extend:=wdExtend
       'Presence of programming note marked as table end
       Do While <the end of this output or the start of next output>
         If Selection.Information(wdWithInTable) = False Then
           a = Len(Trim(Selection.Text))
           If <the end of this output or the start of next output> Then
             Selection.StartOf unit:=wdLine
             Exit Do
           ElseIf a > 2 And Selection.Font.Bold = False Then
             Footnote = Selection.Text
             If InStr(UCase(Replace(Footnote, " ", "")), "SOURCE:") = 0 Then
               With Selection
                  .Text = Trim(Replace(Footnote, Chr(11), ""))
                 .Style = "Plain Text"
                 .Font.Bold = False
                 'Highlighted in Yellow
                  .Range.HighlightColorIndex = wdYellow
                  .ParagraphFormat.Alignment = wdAlignParagraphLeft
               End With
```

```
 End If
           End If
         Else
           <End loop when document moved to end>
         End If
       Loop
     End If
     'Find next table
     Selection.EndOf unit:=wdParagraph
     With Selection.Find
      Text = "Table[1-3] .Font.Bold = False
       .MatchWildcards = True
       .Execute Forward:=True
       .ParagraphFormat.Alignment = wdAlignParagraphCenter
    End With
   Loop
End With
```
If the TLG shell exactly follow standard-defined format/layout, the title/population/footnote will be properly identified in the shell (shown as Figure 4). Please note that the "Data Source", "Program address" and "Programming Note" will not be identified as footnote if the format or wording clearly. (e.g., Programming note use **bold** style font; Data Source start with "Data Source:")

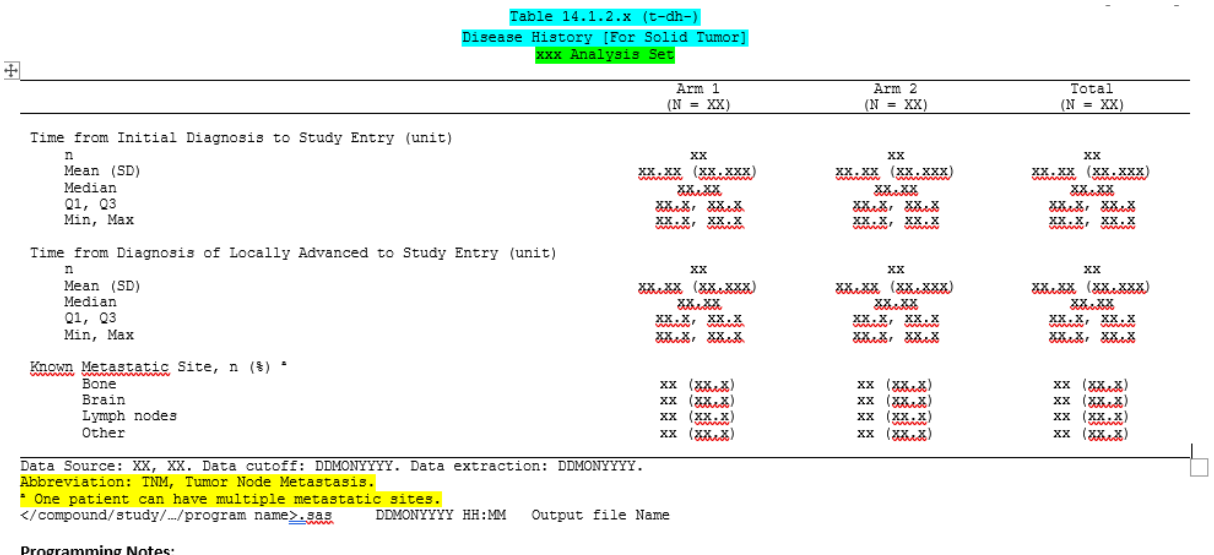

• Study entry is consistent to the definition in SAP.

#### **Figure 4. Valid component in TLG shell can be properly highlighted**

#### **ADD-IN BUTTON: UPDATE INVALID COMPONENTS PER STANDARD FORMAT/LAYOUT**

However, if invalid components are found that not properly highlighted in blue, green or yellow, add-in buttons can be applied in MS Word to update title/population/footnote based on user-defined format, respectively (e.g., Format title/population/footnote button). Once the invalid components are updated by the above buttons, Figure 5 shows examples on add-in buttons attached in MS Word.

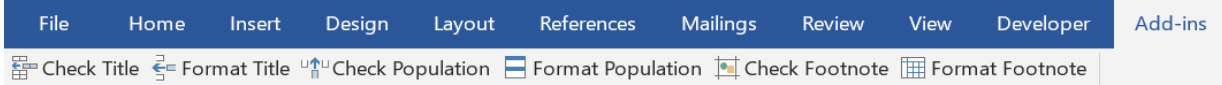

#### **Figure 5. Add-in buttons in MS Word**

Below code snippet shows an example of user-defined format of metadata component that included in the add-in object:

```
'Define add-in button name: Check footnote & Format footnote
Dim objButton1, objButton2 As CommandBarButton
Set mybar1 = CommandBars.Add(Name:="Mockup", Position:=msoBarFloating)
mybar1.Visible = True
With mybar1
   Set objButton1 = .Controls.Add(Type:=msoControlButton, Before:=1)
   With objButton1
             .Caption = "Format Footnote"
             .OnAction = "Format_Footnote"
             .Style = msoButtonIconAndCaption
            .FaceId = 300 End With
   Set objButton2 = .Controls.Add(Type:=msoControlButton, Before:=1)
   With objButton2
     .Caption = "Check Footnote "
     .OnAction = "Check_Footnote"
     .Style = msoButtonIconAndCaption
    .FaceId = 297 End With
End With
'Function defined: Check footnote
Private Sub Check_Footnote()
   If Selection.Font.Bold = True Or Selection.Style <> "Plain Text" Then
     MsgBox ("Invalid footnote, please use ""Format Footnote"" button.")
   ElseIf Selection.Information(wdWithInTable) Then
     MsgBox ("Footnote is within the table, please update per standard.")
   Else
     MsgBox ("Footnote format is valid!")
   End If
End Sub
'Function defined: Format footnote
Private Sub Format_Footnote()
  Dim footnote As String
   Dim footnote_ As String
   Dim intLenOfString As Integer
   Dim footnote_num As Integer
   footnote = Selection.Text
   intLenOfString = Len(footnote)
  For i = 1 To intLenOfString
     Select Case Mid(footnote, i, 1)
     Case Chr(13)
       footnote_num = footnote_num + 1
     End Select
  Next i
  For j = 1 To footnote_num
     Selection.StartOf Unit:=wdParagraph
     Selection.EndOf Unit:=wdParagraph, Extend:=wdExtend
```

```
 footnote_ = Selection.Text
     If InStr(UCase(Replace(footnote_, " ", "")), "SOURCE:") = 0 Then
       With Selection
        .Text = Trim(Replace(footnote, Chr(11), "")) .Style = "Plain Text"
         .Font.Bold = False
         .Font.Italic = False
         .Font.Underline = False
         .ParagraphFormat.Alignment = wdAlignParagraphLeft
       End With
     End If
     Selection.MoveRight Unit:=wdCharacter, Count:=1
  Next j
End Sub
```
# **EXTRACT COMPONENT TO PROGRAM TRACKER**

When all the metadata components are validated from TLG shell, the extraction process from shell to tracker can be initiated. Figure 6 shows an example of program tracker that auto generated.

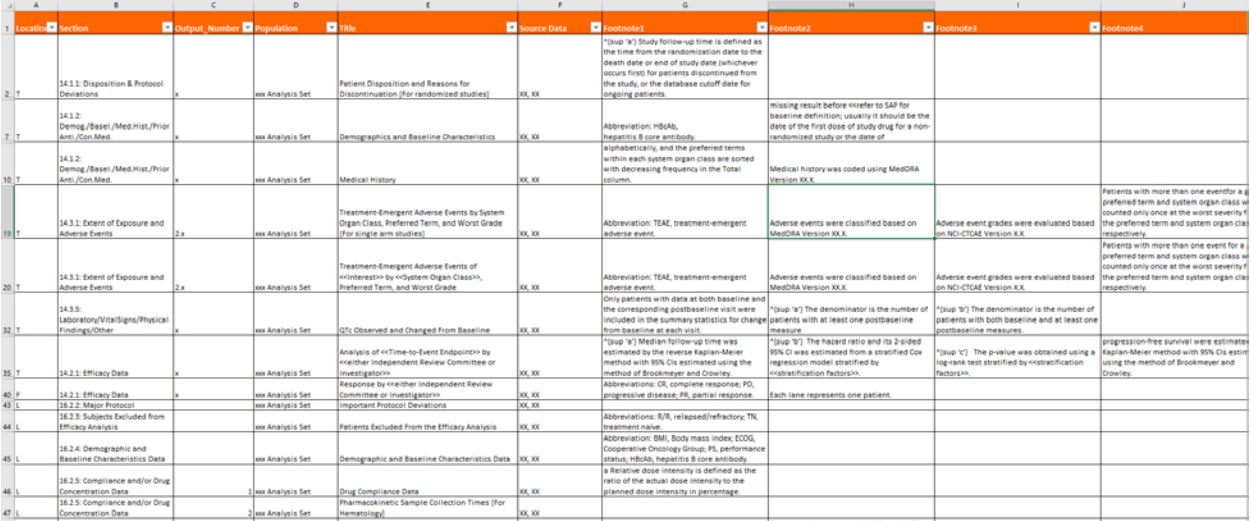

#### **Figure 6. An example of TLG program tracker.**

Please note that column B "Section" is based on the title number, so the number should be defined per the CSR section number. Column G-I "Footnote" can be extracted separately if multiple footnotes in TLG shell is separated by carriage return. And if the number of footnotes in a single table/listing/figure exceeds the footnote column limitation in the tracker, e.g., 10 footnotes in shell but only 8 footnote columns in tracker, footnote #8, 9, 10 can be placed together in the last footnote column and separated by "\".

### **UPDATE EXISTING PROGRAM TRACKER**

Now we get the initial tracker generated per the TLG shell. That is cool! However, how can we quickly update the tracker when **a lot of** updates on the TLG shell in the middle of a CSR, especially when we already filled extra information in the tracker (e.g., QC comments, DEV/QC programmer name, programming status)? It would be painful if we manually copy the extra info from old tracker to the new one, row by row. In that case, a tracker update macro is necessary if we can use certain key information to merge back extra info from old tracker.

First, we need to create a new tracker follow above process. And by using either title name or title number as merge key, we can bring extra info from old tracker to new.

# m\_title\_id Update Process

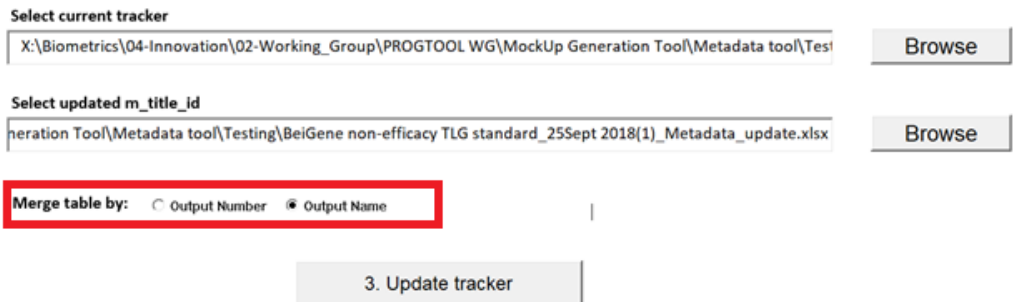

#### **Figure 7. An example of program tracker update process**

Sub Metadata\_update\_Click()

Below VBA macro is an example on merge existing tracker with the new tracker:

```
<Initialization on variables and Excel worksheet>
'Use title name as key to update tracker
If OptionButton1.Value = True Then
  mergeKey = 33
'Use title number as key to update tracker
ElseIf OptionButton2.Value = True Then
  mergeKey = 5
End If
For i = 2 To sht2.UsedRange.Rows.Count
   For j = 2 To sht1.UsedRange.Rows.Count
     If sht1.Cells(j, mergeKey) = sht2.Cells(i, mergeKey) And 
sht1.Cells(j, 2) = sht2.Cells(i, 2) Then
      sht2.Cells(i, 6) = sht1.Cells(j, 6) ' source data
       For k = 15 To 23
         'Program Name
         'Output Name Risk Level
         'Programmer QC Method
         'Programmer QC Programmer
         'QC Program Name
         'QC Status
         'Overall Status
         'QC Completion Date
         'Comments
        sht2.Cells(i, k) = sht1.Cells(j, k) Next k
       Exit For
     End If
  Next j
Next i
wb_tracker.Close SaveChanges:=False
Set appExcel = Nothing
MsgBox ("Tracker update is done.")
End Sub
```
# **SPECIAL CASES IN TLG SHELL**

### **SPECIAL CHARACTER HANDLING**

Table 2 shows some examples of special characters (e.g., Superscript for footnote, special operators) that typically presented in the TLG shell. We better replace these characters as Unicode in tracker.

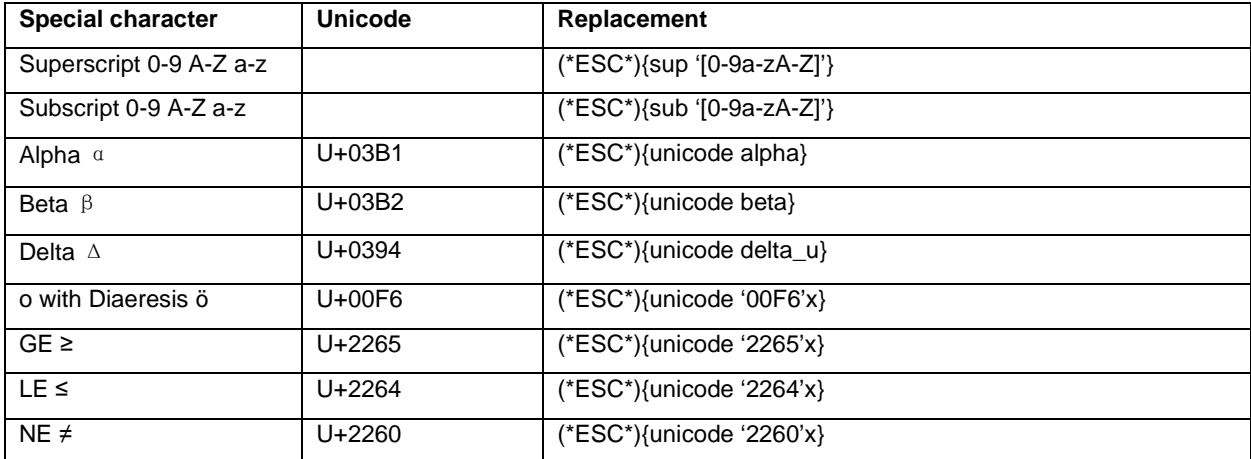

**Table 2. Reference table for special character Unicode replacement**

### **FOOTNOTE REFER TO OTHER OUTPUT**

Please specify certain layout if one table in TLG shell refer to other TLG. Generally, we need to specify the title number of the output that being referred (Figure 8). In below example, table 14.2.2.2 will share the same footnote with table 14.2.2.1. However, it is better to provide certain WARNING massage or highlighted cell in tracker for user to double check whether the referred footnote is appropriate.

> Table 14.2.2.2 Summary of Progression-Free Survival (PFS) per RECIST 1.1 by Investigator Efficacy Evaluable Analysis Set

Please refer to table 14.2.2.1.

#### **Figure 8. Example of referred table layout in TLG shell**

### **CONCLUSION**

This paper introduces the general process on auto extracting metadata component like title, population, footnote, source data, etc. from a standardized TLG shell and then properly placing them into program tracker. To give end user better experience on the process, some user-friendly optimizations on mockup format/layout standardization and tracker update are also introduced. At last, some special cases from TLG shell are discussed and certain solutions are provided.

With actual VBA macro example attached as well, we hope this paper will provide a valuable reference on handling the metadata extraction from TLG shell to program tracker. Moreover, we would be very happy to hear from any talented experts in pharmaceutical industry to explore more efficient methods for this certain process.

#### **REFERENCES**

Microsoft Official document "Selection object (Word)" Accessed May 23, 2019. [https://docs.microsoft.com/en-us/office/vba/api/word.selection.](https://docs.microsoft.com/en-us/office/vba/api/word.selection)

Microsoft Official document "AddIn object (Word)" Accessed March 29, 2019. [https://docs.microsoft.com/en-us/office/vba/api/excel.addin.](https://docs.microsoft.com/en-us/office/vba/api/excel.addin)

# **CONTACT INFORMATION**

Your comments and questions are valued and encouraged. Contact the author(s) at:

Jiapeng He **BeiGene** [jiapeng.he@beigene.com](mailto:jiapeng.he@beigene.com) <https://www.linkedin.com/in/jiapeng-he-6b347992/>

Tingting Zeng BeiGene [tingting.zeng@beigene.com](mailto:tingting.zeng@beigene.com)